## How to Register and Use Electronic Timesheets for Providers

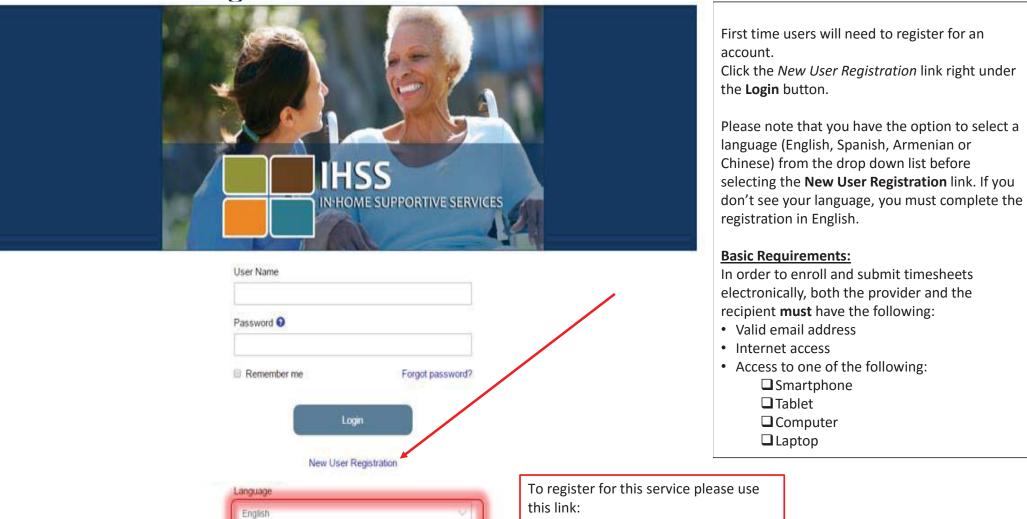

www.etimesheets.ihss.ca.gov

# **IHSS** Website Registration

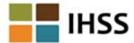

## Welcome

## Please Note

To register with this website you must be a provider of In-Home Supportive Services for the In-Home Supportive Services (IHSS) and/or the Waiver Personal Care Services (WPCS) program or be a recipient of either program. Information viewed on this website is only related to IHSS and/or WPCS cases.

Information collected by this website will be used for managing IHSS and WPCS program processes. Your email address will be collected during the registration process and will be used to send you reminders and notices.

To get started, tell us if you are a recipient or a provider?

- I am a Recipient
- I am a Provider

If you are a Recipient, click Recipient. If you are a Provider, click Provider.

**Begin Registration Process** 

Cancel Registration

### Important:

To get started, you will choose the option that says I am a Provider or I am a Recipient and select Begin Registration Process.

\*Please note that your personal information is not stored in this website, it is just used for the initial verification against what is stored in the payrolling system.

# Register Step 1 of 3

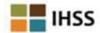

Complete this section by entering your personal information into

Be sure to enter your Provider Number (if you are a Provider) or Case Number (if you are a Recipient).

each field.

Select the **Next** button after all of the fields are completed.

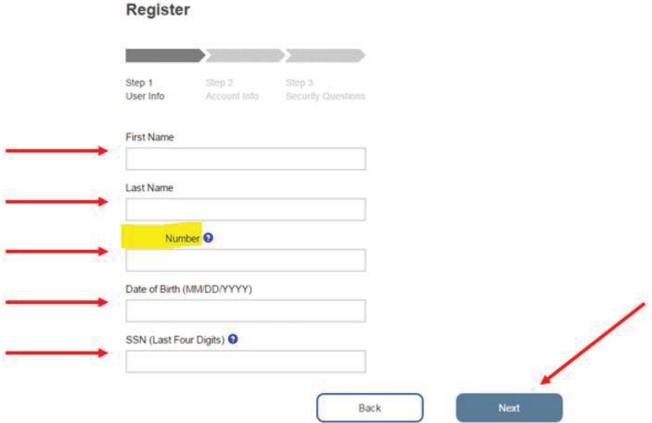

# Register Step 2 of 3

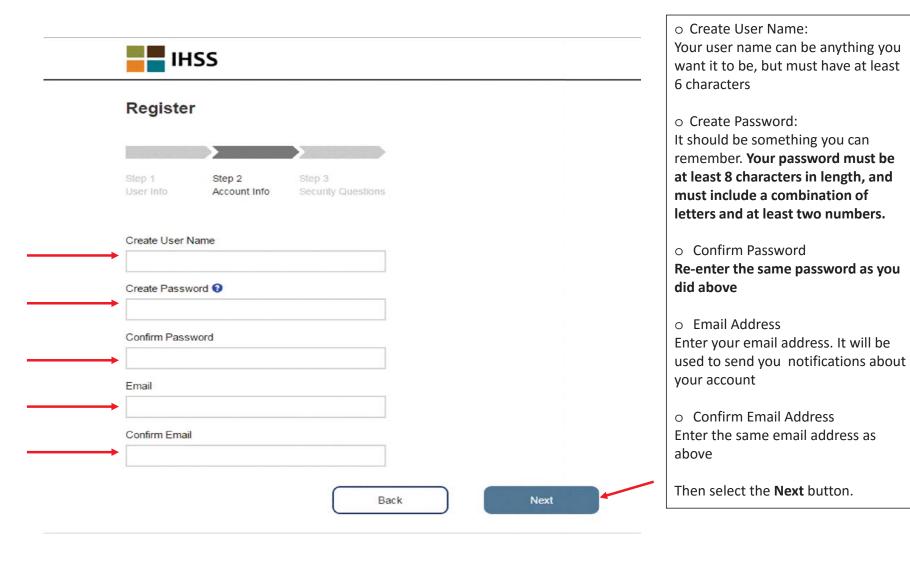

# Register Step 3 of 3

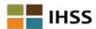

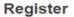

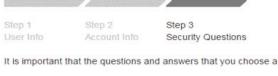

It is important that the questions and answers that you choose are hard for others to guess, but easy for you to remember.

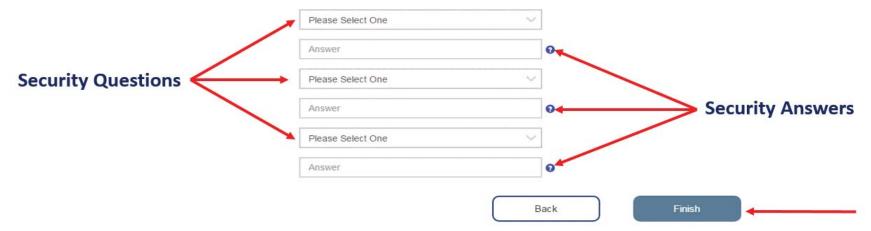

## **Security Questions:**

You will choose three different security questions from the drop-down list.

Make sure to choose questions and answers that are hard for others to guess but easy for you to remember.

Once you have selected and answered your three questions, you will select the **Finish** button.

## How to Verify Your Account

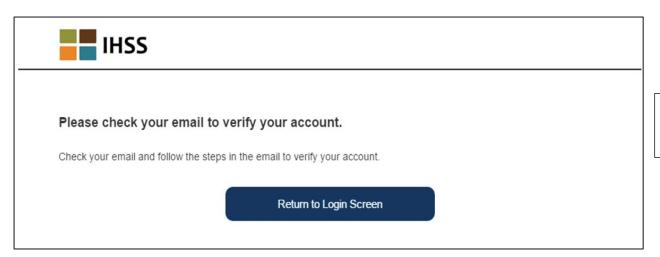

Once you select the **Finish** button on the previous screen, the following email message will be sent to you.

## Verify Email Account

IHSS - Welcome! Please verify your email for your Registration.

Thank you for registering with the IHSS Website. To finish creating your account please click on the link below and log in to the application.

Verify my email address and login

Please check your email In-Box for the message sent to verify your account and finish your registration.

When you receive the email and select the *Verify My Email Address* link and **login** to verify your account, you will be taken to the IHSS Website-Complete Registration Screen.

## IHSS Website – Complete Registration

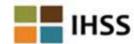

## Complete Registration

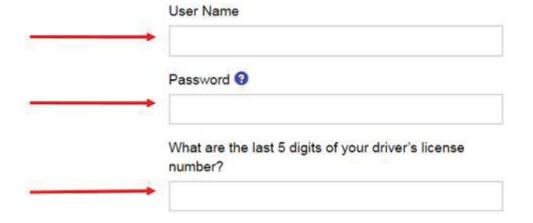

Once on this screen you will enter the following:

- o User Name
- o Password
- You will have to answer one of the 3 security questions you used when setting up the account. In this example, the last 5 digits of the driver's license number were used to answer the security question.
- o Select **Login** button

Once your registration is completed and you select the **Login** button, you will go to the home page.

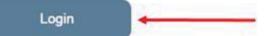

## Invite Your Recipient to Enroll for Electronic Timesheets

Send an email invitation to your recipient(s) to enroll in the Electronic Timesheet System.

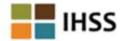

Menu =

### Electronic Timesheet Enrollment for Phil Pinetreez

You should discuss the use of electronic timesheets with your recipient. You can use electronic timesheets if your recipient agrees to participate in electronic timesheet review.

Once your recipient agrees to participate in electronic timesheet review, you will no longer receive paper timesheets. You can stop using electronic timesheets at any time, using the Stop Electronic Timesheets option in the Menu.

By clicking the Enroll button you agree to the use of electronic timesheets. If your recipient is not already enrolled an email invitation will be sent to them at the email address below. If there is no email address shown an email will be sent to you that you can take to your recipient. If your recipient is already enrolled you will receive an email confirming your enrollment and you can begin using electronic timesheets immediately.

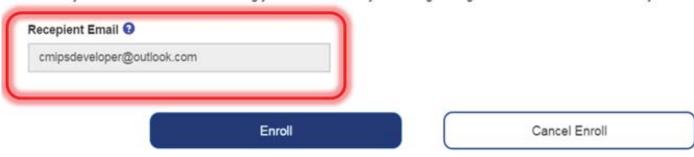

## **How to Enter and Submit Time for Providers**

### **STEP 1: LOGIN**

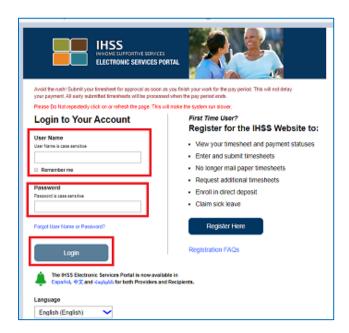

On your computer, visit:

https://www.etimesheets.ihss.ca.gov/login

- a. Enter your User Name
- b. Enter your Password
- c. Select Login

### **STEP 2: SELECT RECIPIENT**

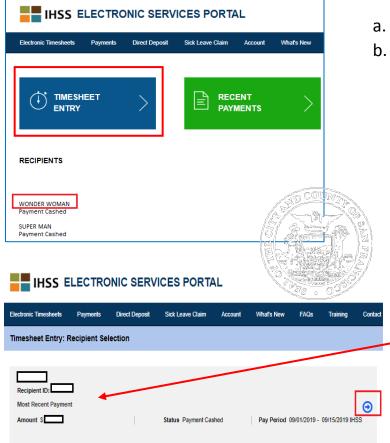

- a. Select the Recipient name
- b. Select TIMESHEET ENTRY

Note: Recipient Name, ID, and Most Recent Payment Amount will automatically populate based on your previous selection.

a. Click the blue arrow button to continue

### STEP 3: SELECT PAY PERIOD - PAYMENT TYPE

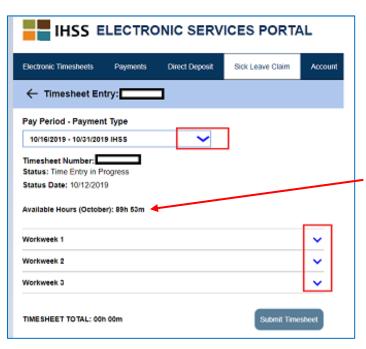

- a. Select the Pay Period Payment Type by clicking on the blue dropdown arrow
- b. Review Available Hours for the period
- c. Click on the blue dropdown arrows next to each **Workweek** to enter your service hours

#### **STEP 4: ENTER HOURS WORKED**

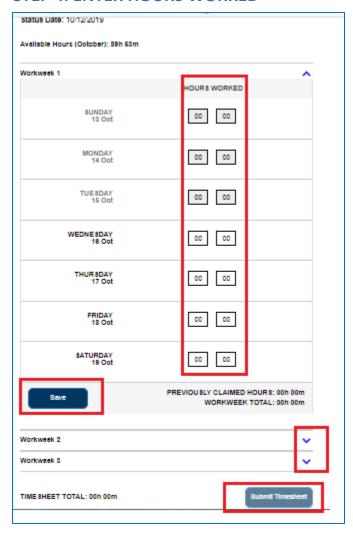

- Under Workweek 1, enter your
   HOURS WORKED for each day of the week in hours and minutes
- b. Select Save
- c. Repeat steps a-b to enter HOURSWORKED for Workweek 2 and 3\*
- d. Click Submit Timesheet
- \* If no hours were worked for a **Workweek**, do not enter any time.

To enter hours worked for another Pay Period, repeat step 3 and 4.

#### **STEP 5: CONFIRM YOUR SUBMISSION**

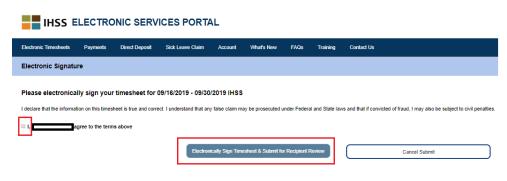

- a. Read and understand the declaration statement
- b. Click the box preceding your name
- c. Click Electronically
  Sign Timesheet &
  Submit for Recipient
  Review

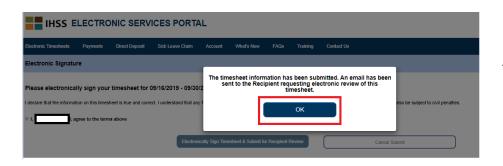

A pop-up screen will indicate the timesheet has been submitted.

### YOU'VE SUBMITTED YOUR TIMESHEET

The Recipient will be automatically notified either by email requesting their electronic review of the submitted timesheet, or they will receive a telephonic call to review and approve the submitted timesheet.